# **SCRUTINIO ON LINE**

## **PRIMO PERIODO**

## **MANUALE OPERATIVO PER IL DOCENTE Interfaccia PC – Ipad**

#### **SOMMARIO**

**[1.Accesso al sistema](#page-2-0) pag. 3**

#### **[2.Il docente e la proposta di voto](#page-3-0) pag. 4**

- 2.1. [La Proposta di voto](#page-3-1) pag. 4
- 2.2. [Le Assenze](#page-4-0) pag. 5
- 2.3. [Le Note](#page-5-0) pag. 6
- 2.4. [Attività di recupero: la proposta](#page-5-1) pag. 6
- **[3.Il coordinatore e il tabellone dei voti proposti](#page-5-2) pag. 6**
- 3.1. [Proposta del voto di comportamento da parte del coordinatore](#page-6-0) pag. 7

#### **[4.Lo Scrutinio](#page-7-0) pag. 8**

- 4.1. [Inizio dello Scrutinio](#page-7-1) pag. 8
- 4.2. [L'appello dei docenti](#page-7-2) pag. 8
- 4.3. [Definizione dei voti: tabellone](#page-8-0) pag. 9
- 4.4. [Il voto di comportamento](#page-9-0) pag. 10
- 4.5. [Il singolo alunno](#page-9-1) pag. 10
- 4.6. [Osservazioni finali](#page-9-2) pag. 10
- 4.7. [Fine dello Scrutinio](#page-9-3) pag. 10

#### **[5.Le stampe](#page-11-0) pag. 12**

## $\sqrt[3]{}$ novità

Le novità sono contraddistinte da quest'icona

#### <span id="page-2-0"></span>**1. Accesso al sistema**

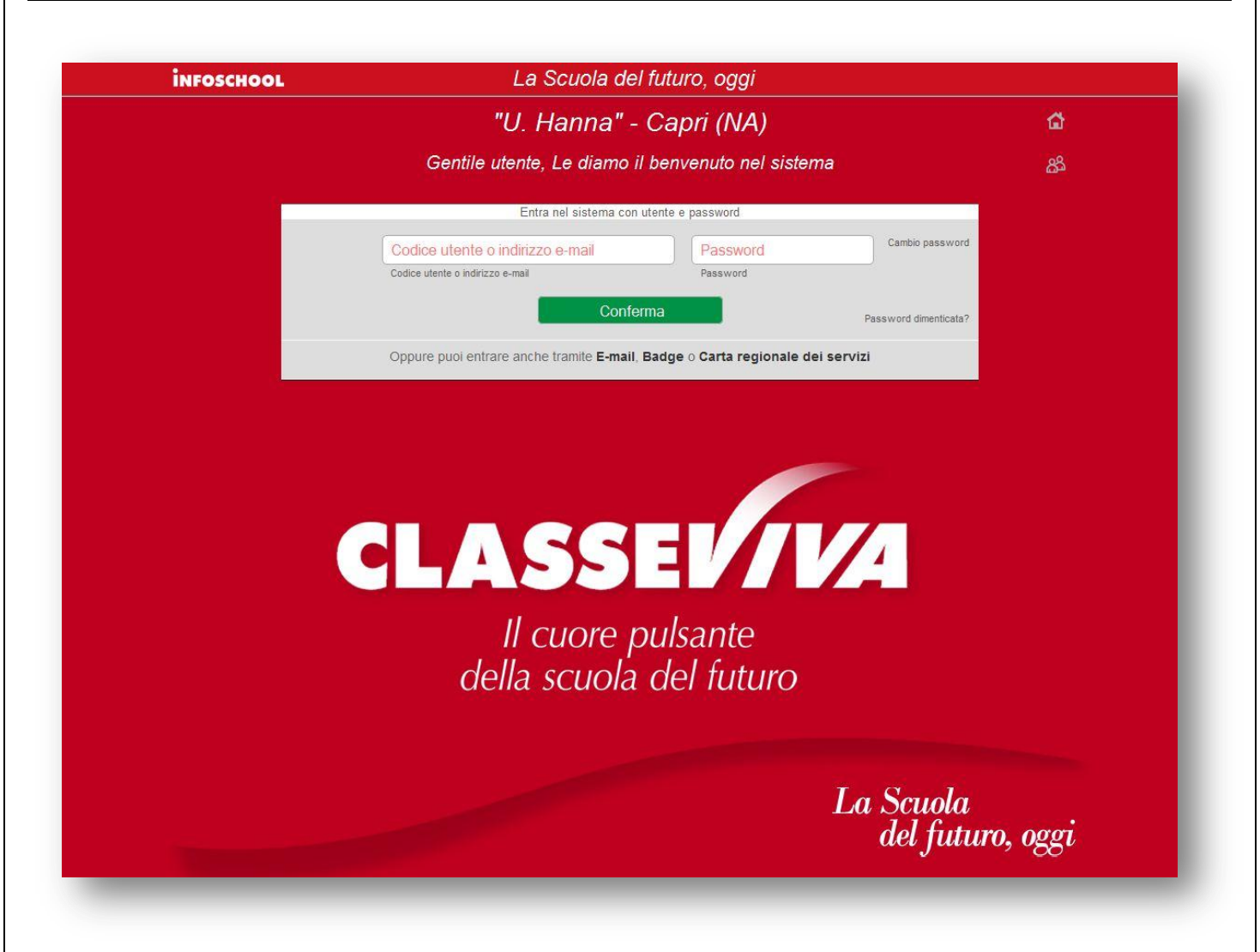

Per inserire le proposte di voto, prima dello scrutinio, aprire il browser di accesso ad Internet e digitare l'indirizzo: **https:\\web.spaggiari.eu** oppure accedere direttamente cliccando sul link presente sul sito web della scuola.

Inserire le credenziali personali rilasciate dall'*amministratore del sistema*:

- **- Codice Scuola:** identifica la Scuola (eventuale: necessario se non già presente);
- **- Utente:** identifica il docente;
- **- Password**

í

*Cambio password:* per modificare la password.

*Password dimenticata?*: perché il sistema invii una nuova password nella vostra casella di posta elettronica.

Per evitare problemi di visualizzazione si raccomanda di utilizzare un browser aggiornato come: [Mozilla Firefox 3 o superiore,](http://www.mozilla.com/) MS Internet Explorer 10, [Safari in versione 3 o supe](http://www.apple.com/it/safari/download/)riore, Chrome.

Il browser utilizzato deve inoltre:

- essere abilitato ai "popup";
- avere "javascript" attivato;

#### <span id="page-3-0"></span>**2. Il docente e la proposta di voto**

Il docente, per inserire la proposta di voto:

entrerà nel giornale del professore, alla voce **Voti**

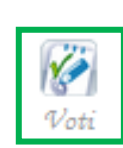

oppure in *Scrutinio On Line* alla voce **Proposte di Voto delle mie classi**. Cliccherà quindi su

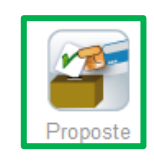

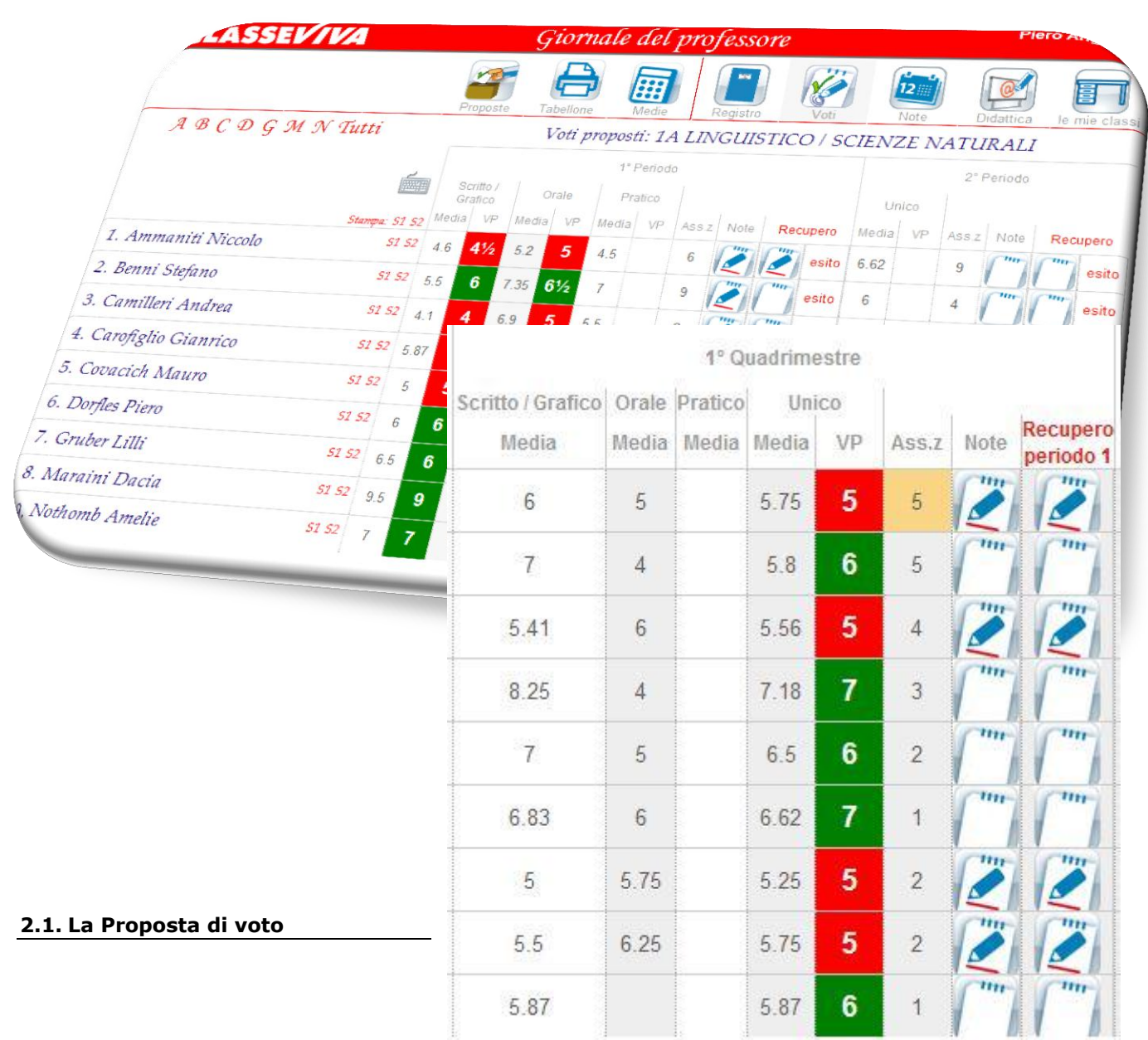

<span id="page-3-1"></span>Cliccare sulla colonna **VP** (voti proposti)

della componente Unico in corrispondenza del nome dell'alunno (o Scritto/Orale/Pratico, a seconda della scelta della scuola per la vostra materia).

Si aprirà la finestra nella quale sarà possibile scegliere il voto.

 *Nel caso abbiate utilizzato il registro elettronico il programma visualizzerà la media dei voti inseriti (media aritmetica). La media non è in alcun modo vincolante e potrete inserire la vostra proposta liberamente.*

#### <span id="page-4-0"></span>**2.2. Le Assenze**

Le assenze vengono proposte automaticamente dal programma nel caso in cui si utilizzi il registro elettronico.

Nel caso in cui invece occorra inserirle, cliccare in corrispondenza del nome dell'alunno sulla colonna **Ass.z**

Si aprirà una finestra nella quale indicare le **ore** di assenza dello studente del Primo Periodo (Trimestre o Quadrimestre).

*Allo stesso modo si potranno correggere nel caso in cui il dato proveniente dal registro non fosse corretto (in tal caso la casella prenderà un colore arancione, che indicherà che le assenze inserite sono diverse da quelle che arrivano dal registro elettronico).*

Se si preferisce inserire voti e assenze con la tastiera numerica cliccare su

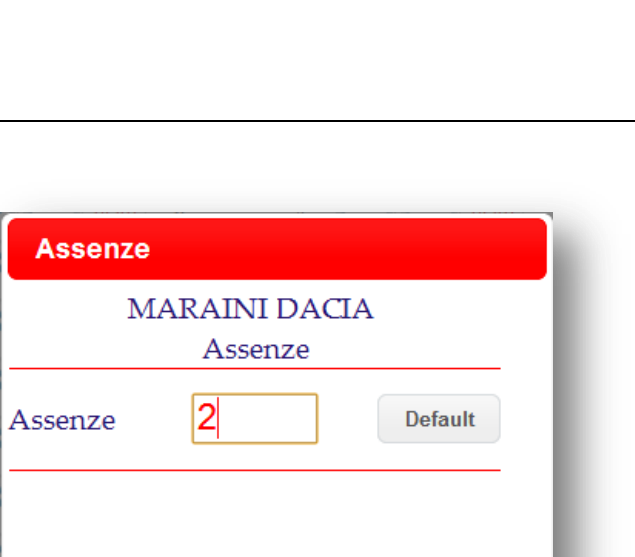

Conferma

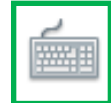

**Annulla** 

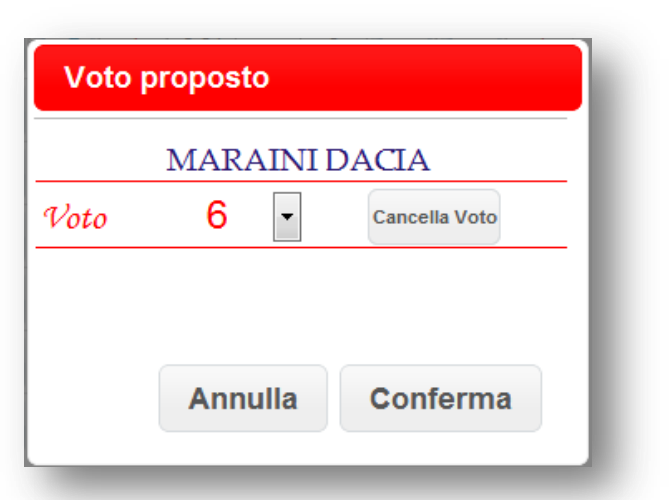

#### <span id="page-5-0"></span>**2.3. Le Note**

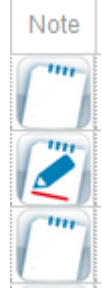

Questo tasto permette l'inserimento di una nota legata ai voti immessi (es. motivazione dell'insufficienza). Tale nota apparirà a scrutinio e, a scelta della scuola, nelle stampe (verbali, comunicazione ai genitori, ecc.).

#### <span id="page-5-1"></span>**2.4. Attività di recupero: la proposta**

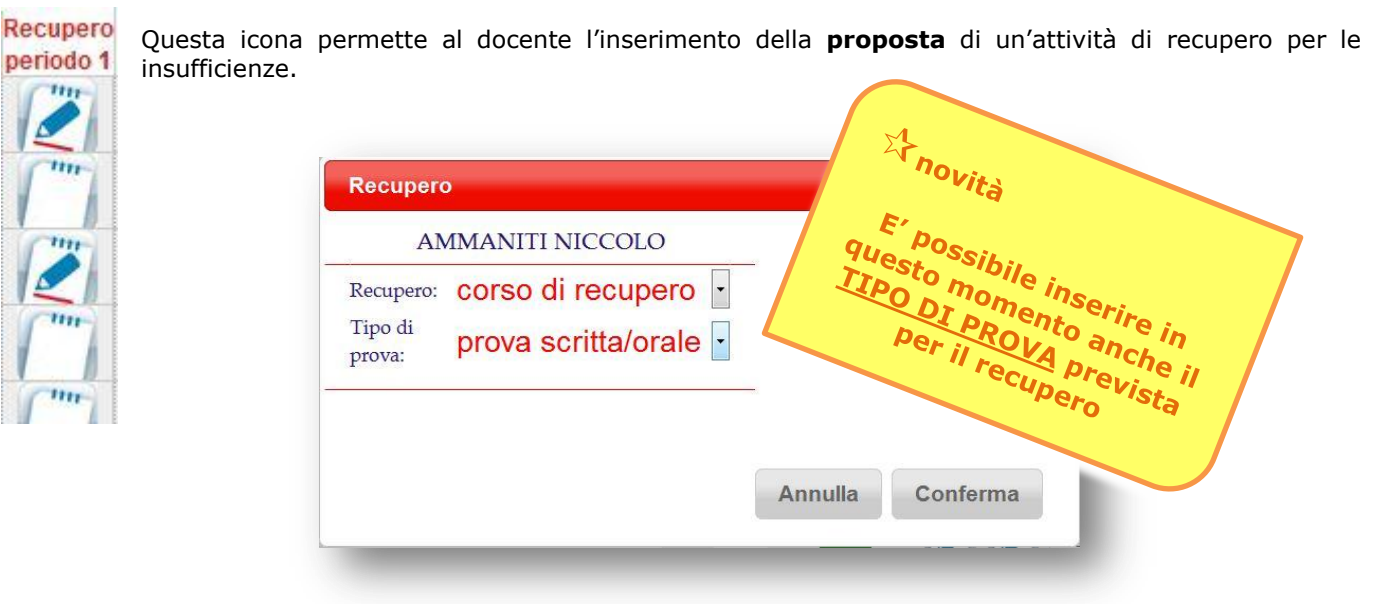

Tale proposta verrà poi eventualmente modificata/cancellata collegialmente durante lo scrutinio a seconda della necessità.

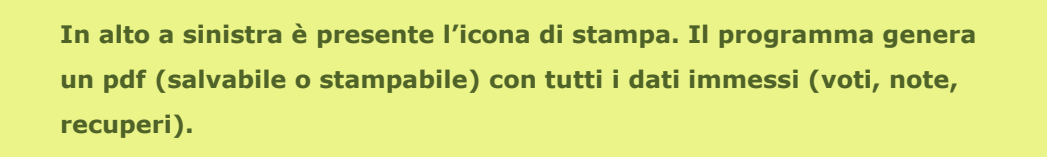

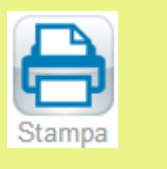

#### <span id="page-5-2"></span>**3. Il coordinatore e il tabellone dei voti proposti**

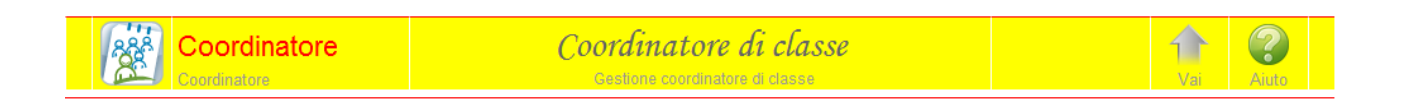

Il coordinatore di classe può in ogni momento controllare a che punto è l'inserimento delle proposte di voto della classe.

Per farlo è sufficiente scegliere la voce di menu **Coordinatore di classe**.

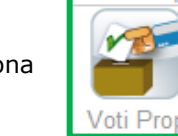

L'icona **permette di vedere il tabellone aggiornato in tempo reale (scegliere 1° periodo).** 

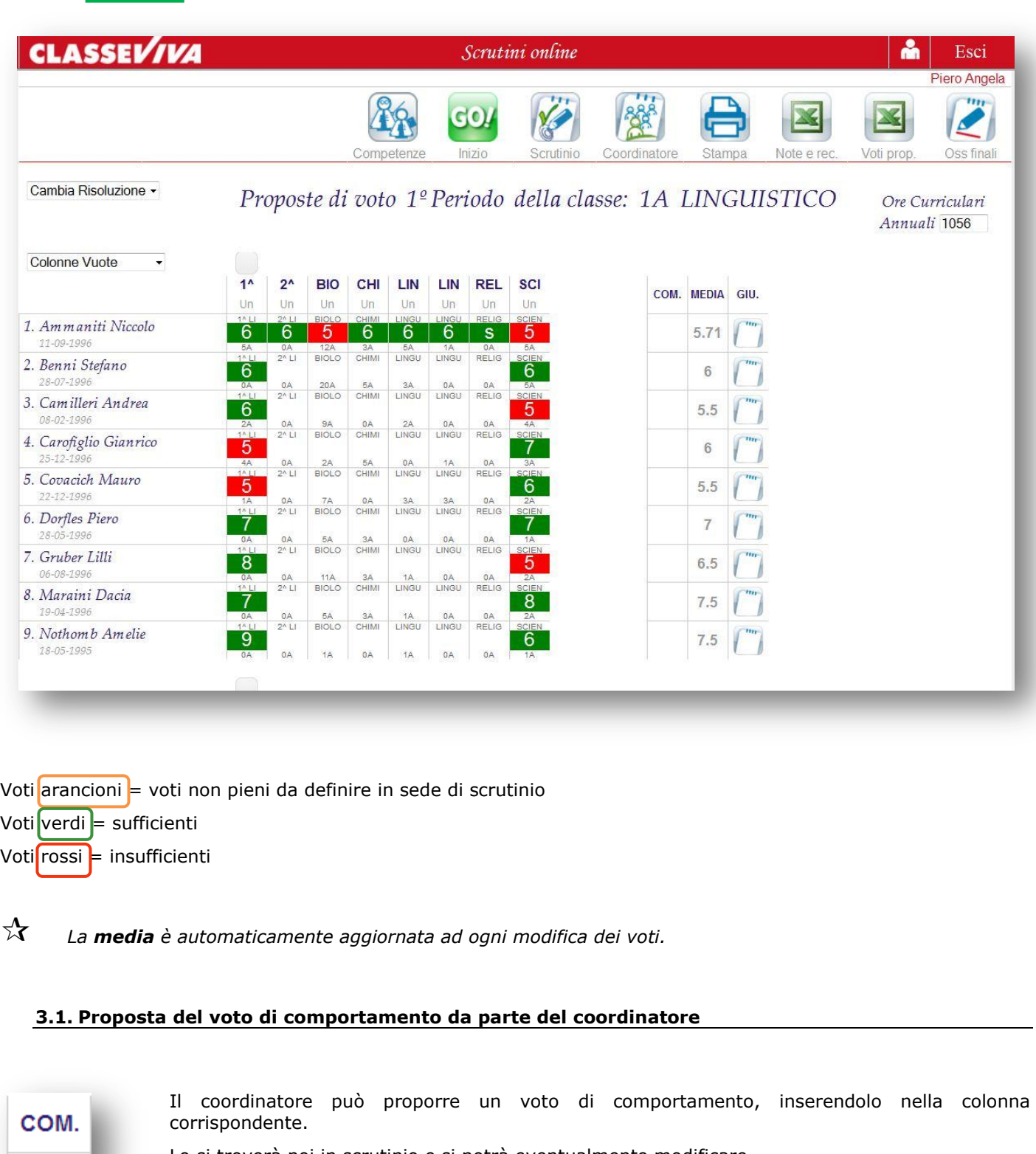

<span id="page-6-0"></span>Lo si troverà poi in scrutinio e si potrà eventualmente modificare.

Oltre al voto si può indicare la motivazione (scegliendo da eventuali voci preimpostate create precedentemente dalla segreteria oppure digitando il testo desiderato).

#### <span id="page-7-0"></span>**4. Lo Scrutinio**

In sede di scrutinio sarà il Dirigente o il Coordinatore a dare avvio alle operazioni. Entrerà nel sistema con la propria password e accederà alla voce di Menu **Coordinatore di classe**.

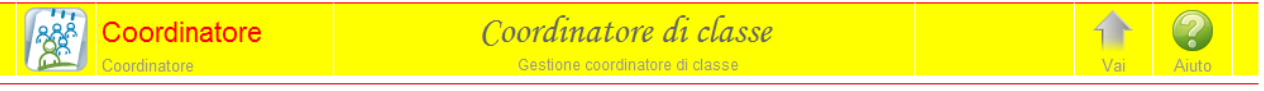

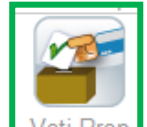

Cliccherà quindi l'icona Voti Propi della classe interessata e:

- controllerà insieme al Collegio le proposte di voto
- apporterà eventuali modifiche sulle proposte stesse (solo se da modificare) cliccando direttamente sul voto
- darà avvio allo scrutinio.

#### <span id="page-7-1"></span>**4.1. Inizio dello Scrutinio**

Una volta controllato il Tabellone dei voti proposti e fatte eventuali modifiche dare inizio allo scrutinio tramite l'icona

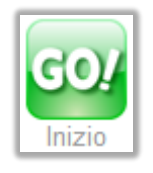

#### <span id="page-7-2"></span>**4.2. L'appello dei docenti**

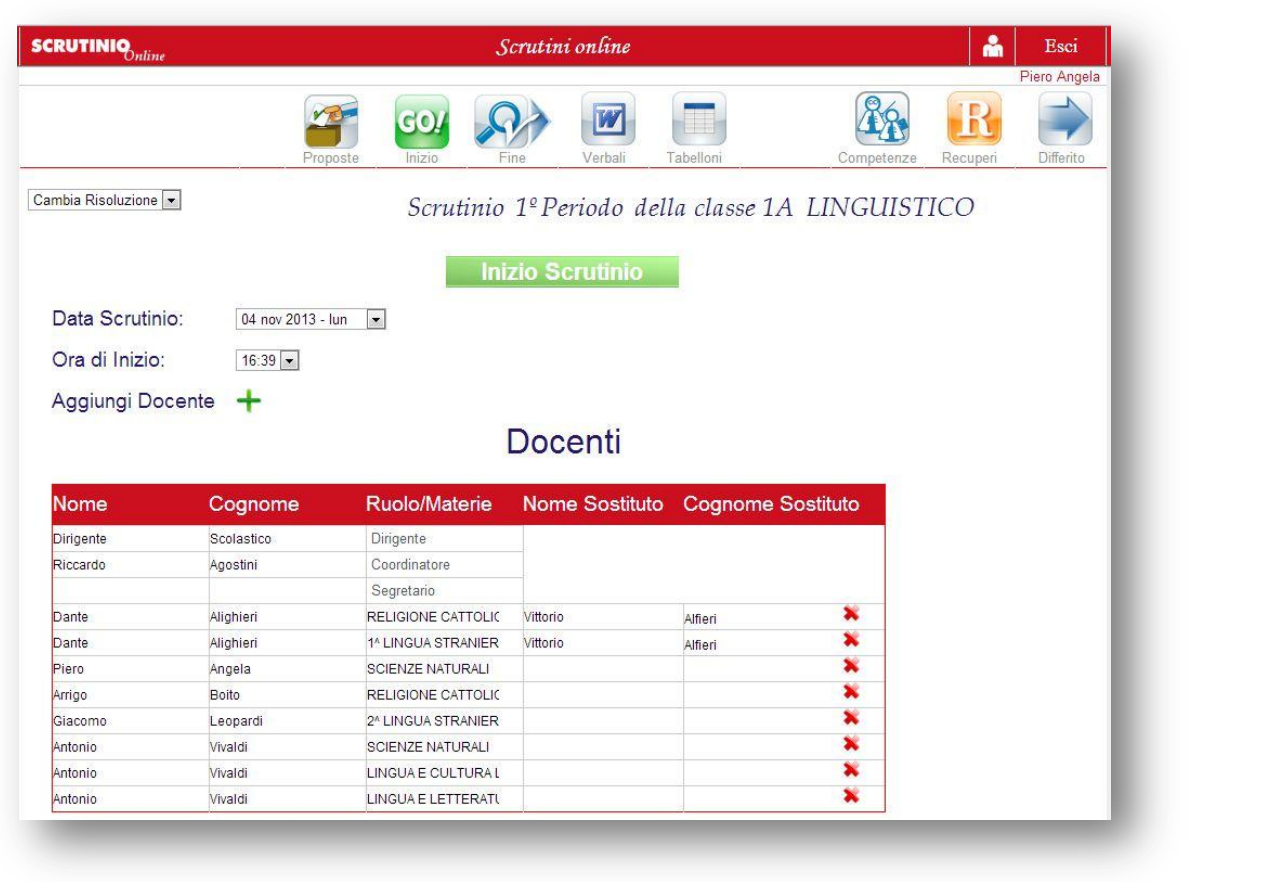

<span id="page-8-0"></span>Controllare i docenti presenti, il nome del Dirigente e del Coordinatore. Inserire quello del Segretario e degli eventuali sostituti. Indicare la **data** esatta, se non corretta, e l'**ora** di inizio. **Inizio Scrutinio** Quando la situazione è definita cliccare su **e confermare.** e confermare. *L'operazione di inizio scrutinio è definitiva. Le proposte di voto di ogni docente non potranno più essere modificate. Sarà possibile invece cambiare il voto di consiglio.* **4.3. Definizione dei voti: tabellone** Voto scrutinio Sul tabellone confermare o modificare i voti, gli eventuali recuperi e **AMMANITINICCOLO** le assenze cliccando sulla casella corrispondente. **BIOLOGIA - Unico** Assenze:  $5<sup>-1</sup>$ Voto: к In caso di **aiuto** (es. un **5½** che viene portato a **6**) è possibile studio individuale  $\boxed{\mathbf{v}}$  2 indicarlo con una spunta alla voce **Lieve insufficienza (aiuto)**. Recupero: × Lieve insufficienza (aiuto):  $\boldsymbol{\Lambda}$  $\overline{6}$ Annul  $\frac{8}{9}$ **Conferma**  $\alpha$  $10$  $ns$ S Б

> *Il programma aggiorna la media ad ogni modifica dei voti. Nella colonna ASS viene indicata in automatico la somma delle assenze delle varie materie.*

Come appaiono nel tabellone questi inserimenti?

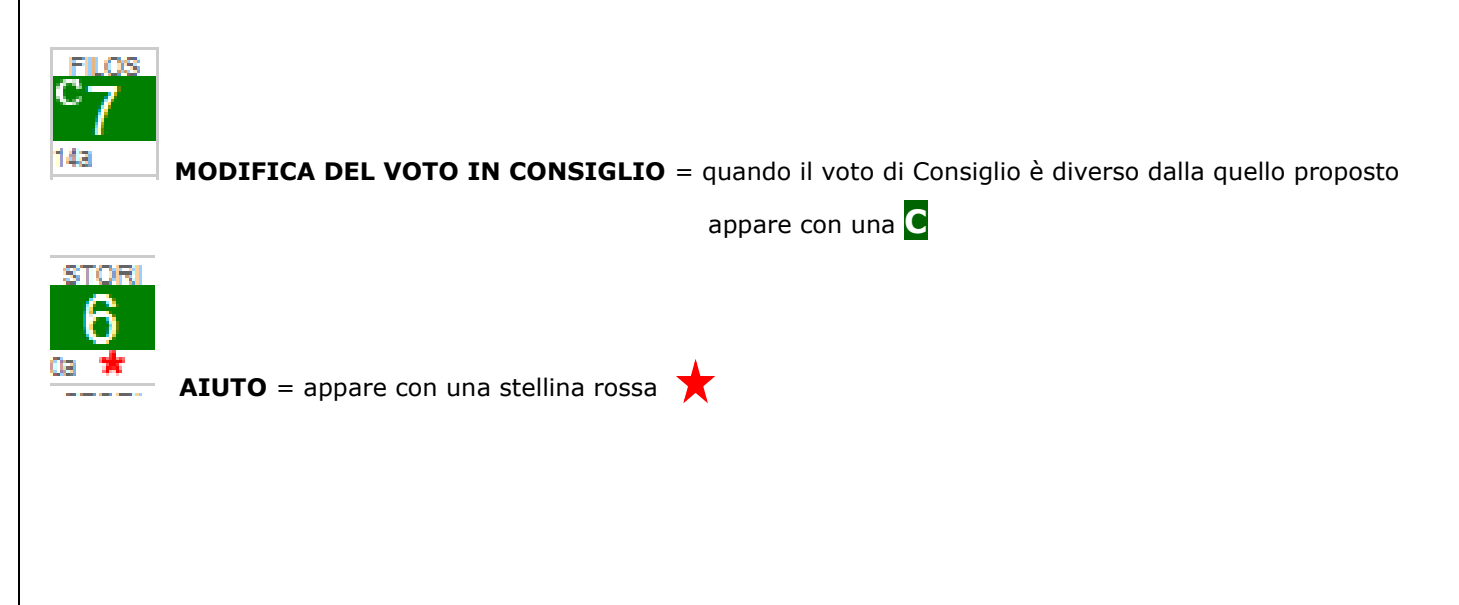

d o  $nc$ c<br>Del

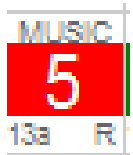

**RECUPERO** = appare con una **R** in basso a destra

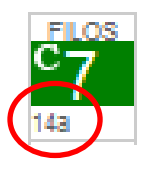

Il numero in basso a sinistra indica le assenze della materia

Voti  $arancioni$  = voti non pieni e da definire Voti verdi = sufficienti Voti $\mathsf{I}$ rossi = insufficienti

#### <span id="page-9-0"></span>**4.4. Il voto di comportamento**

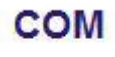

9 F:7 C:2 Il voto di comportamento si inserisce cliccando in corrispondenza dell'alunno e della colonna **COM** Si sceglie il VOTO e si indica, in caso di NON UNANIMITA', quanti sono FAVOREVOLI e quanti CONTRARI.

 *Se già inserito prima dal coordinatore, come proposta, sarà sufficiente modificarlo in caso di necessità.*

#### <span id="page-9-1"></span>**4.5. Il singolo alunno**

E' possibile procedere per singolo alunno cliccando sul nome dello stesso.

Si aprirà il dettaglio dello studente sul quale si potranno fare inserimenti e variazioni.

Qui si vedono voti, assenze, note, aiuti, recuperi (a seconda dell'anno di corso della classe).

#### <span id="page-9-2"></span>**4.6. Osservazioni finali**

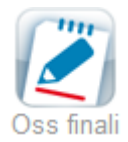

Cliccando sull'icona apparirà uno spazio nel quale è possibile inserire un campo libero, che verrà stampato sul verbale (es. relazione sulla classe).

#### <span id="page-9-3"></span>**4.7. Fine dello Scrutinio**

Terminate le operazioni di scrutinio e prima di procedere con le stampe del Tabellone e del Verbale cliccare su

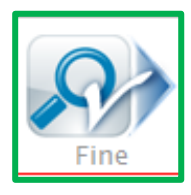

### **Fine Scrutinio**

Dopo aver cliccato su **Fine** il programma effettua dei controlli. In caso di mancanze o errori di coerenza apparirà una finestra con l'elenco degli stessi.

Correggere prima di chiudere lo scrutinio.

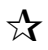

 *L'operazione di Fine Scrutinio è definitiva. I voti inseriti dal Consiglio non potranno più essere modificati.* 

 *In caso di errore si può cliccare su* 

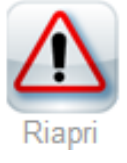

#### <span id="page-11-0"></span>**5. Le stampe**

Le stampe disponibili allo scrutinio sono:

- *Tabellone*
- *Verbale*
- *Lettere*

*Se l'istituto avrà provveduto, prima dello scrutinio, a personalizzare il verbale o le lettere, nella finestra appariranno le stampe personalizzate, altrimenti verranno visualizzate quelle di default.*

Il coordinatore può, altresì, trovare altre stampe alla voce **Coordinatore di classe** del menu principale.

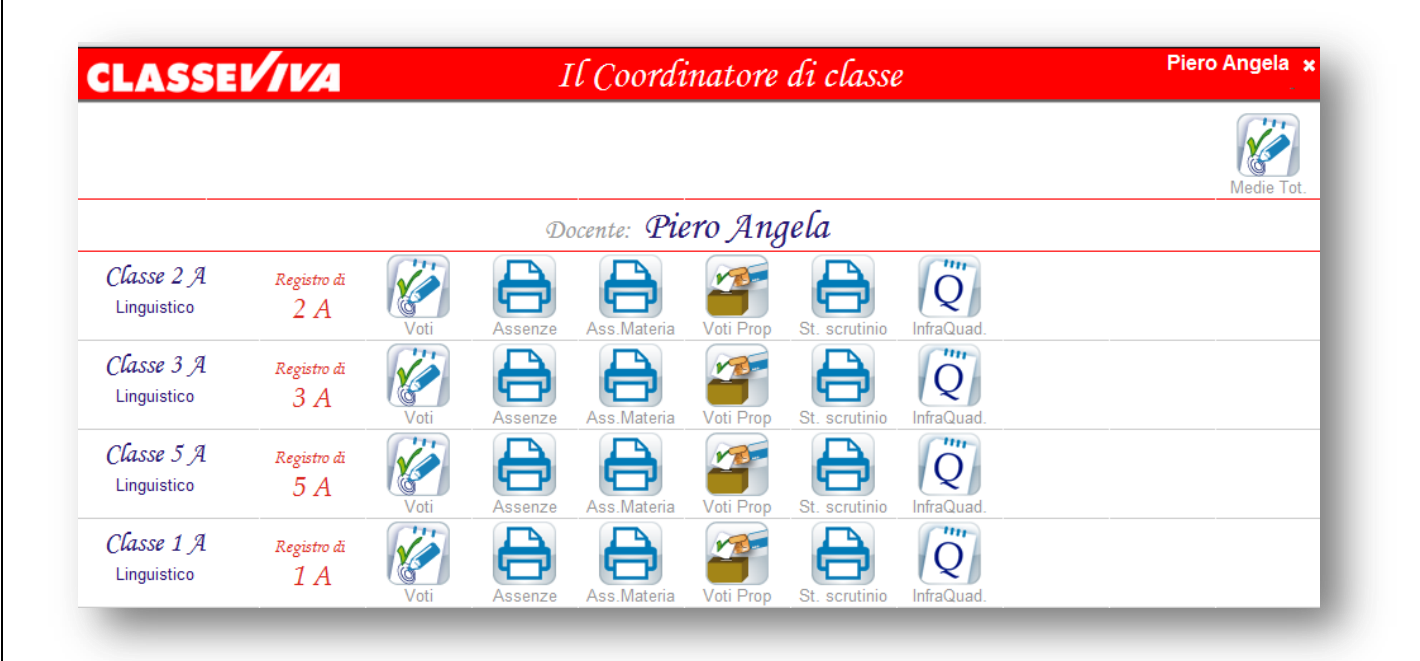

Cliccando su **St. scrutinio** apparirà una finestra che permetterà di scegliere le stampe desiderate.

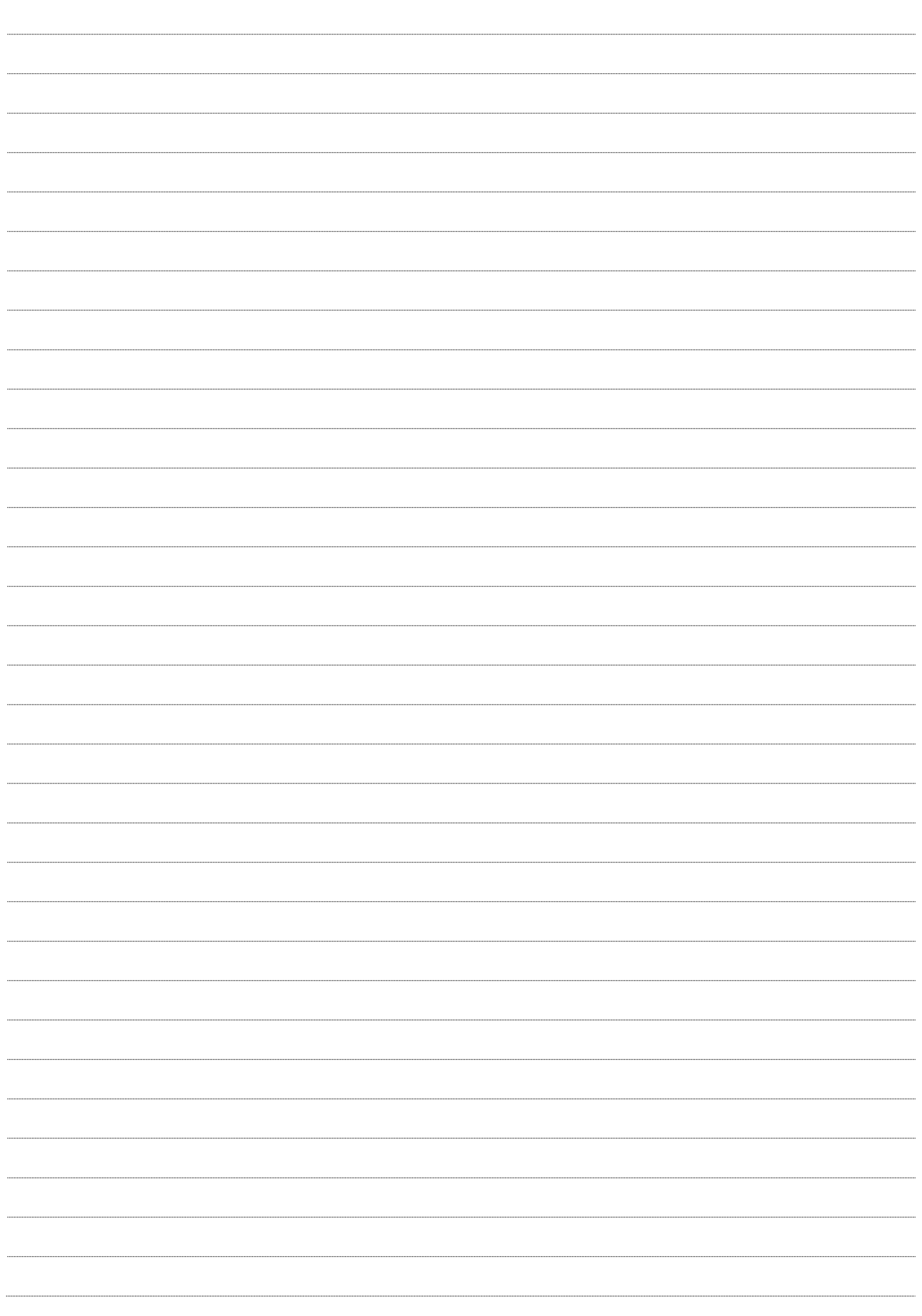

Rev. 2.0 – novembre 2013 – Anna Urbani

Sede di produzione: **Casa Editrice Spaggiari S.p.A. – Divisione Infoschool** Via Strada Travettore, 10 36061 BASSANO DEL GRAPPA (VI) tel. 0424 5073 fax. 0424 507488 [www.infoschool.eu](http://www.infoschool.eu/)

Le informazioni contenute nel presente manuale sono soggette a modifiche senza preavviso e non rappresentano un impegno da parte di **Casa Editrice Spaggiari S.p.A.** Nessuna parte di questo manuale può essere riprodotta in qualsiasi forma o mezzo elettronico o meccanico (inclusa la registrazione, la fotocopia o l'uso di sistemi di<br>memorizzazione o di recupero dati) per alcun uso, che n Si declina ogni responsabilità per eventuali mancanze o lacune che si dovessero riscontrare nel presente manuale d'uso.<br>© Copyright **Casa Editrice Spaggiari S.p.A. – Divisione Infoschool** Tutti i diritti riservati.